# **Multi-Factor-Authentication für iOS und Android mithilfe der App FreeOTP**

# **Step 1:**

- Laden Sie die offizielle App "FreeOTP Authenticator" aus dem Apple AppStore (bei Nutzung von iOS auf dem iPhone oder iPad) bzw. aus dem Google PlayStore (bei Nutzung von Android auf einem Smartphone oder Tablet) herunter und installieren Sie diese auf Ihrem Gerät.

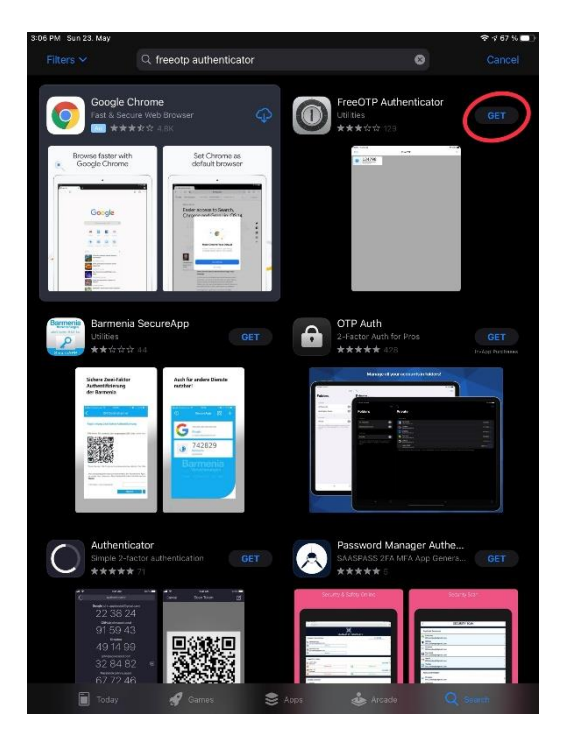

# **Step 2:**

- Öffnen Sie nun die installierte "FreeOTP Authenticator" App auf Ihrem Gerät.
- Sie sehen nun die drei hauptsächlichen Bedienelemente der App.

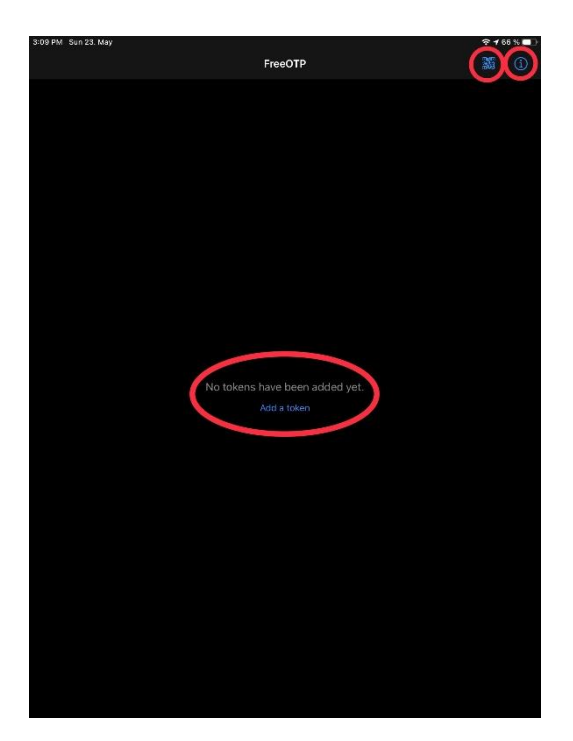

### **Step 3:**

- Oben rechts bei dem "Info-Symbol" können durch Klick darauf Informationen zur App an sich eingesehen werden. Außerdem wird auf die Website des Herstellers verwiesen. Zudem können auch Probleme gemeldet oder benötigte Hilfe angefragt werden.

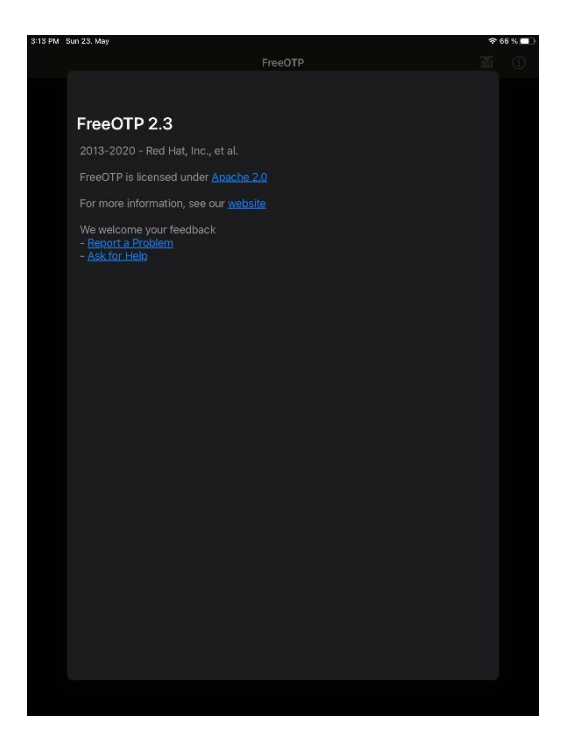

#### **Step 4:**

- Links daneben ist ein "quadratisches QR-Symbol". Durch Klick darauf können Sie durch Scannen von QR-Codes neue Token zur App "FreeOTP Authenticator" hinzufügen.
- Wenn Sie zum ersten Mal auf dieses Symbol klicken müssen Sie mit Klick auf "OK" bei der sich erscheinenden Meldung erlauben und bestätigen, dass diese App auf Ihre Kamera zugreifen darf und diese nutzen kann.

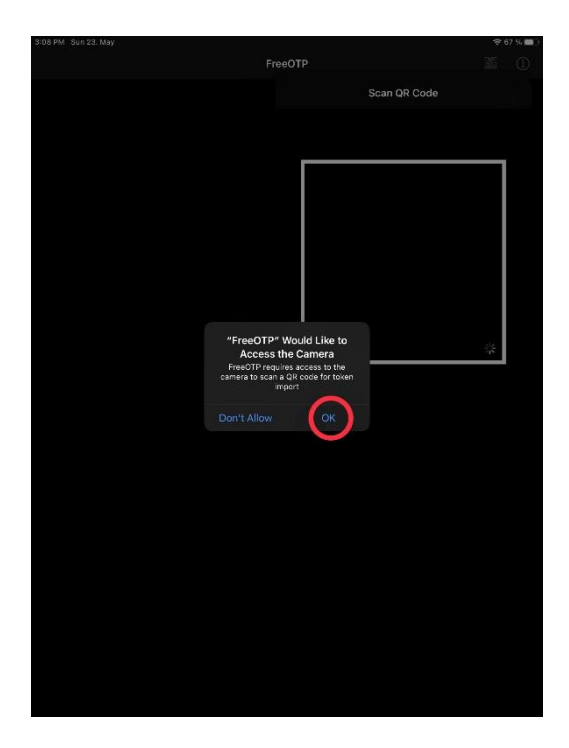

# **Step 5:**

- In der Mitte werden dann zukünftig all Ihre gescannten, hinzugefügten und eingerichteten Token übersichtlich und strukturiert in einer Liste dargestellt.
- Am Anfang haben Sie logischerweise noch keine Token hinzugefügt. Durch Klick auf "Token hinzufügen" in der Mitte können Sie auch hier, genauso wie bei Klick auf das "quadratische QR-Symbol", mit Ihrer Kamera einen passenden QR-Code scannen und somit den gewünschten Token zu Ihrer App hinzufügen.

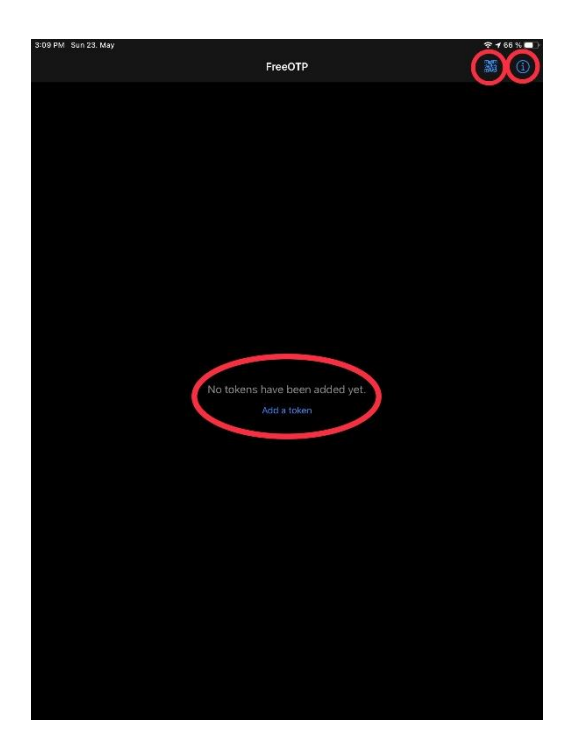

#### **Step 6:**

- Mit dieser App "FreeOTP Authenticator" können grundsätzlich alle QR-Codes eingescannt werden, die in diversen Anwendungen und Applikationen beim Einrichtungsprozess zur Multi-Factor bzw. Zwei-Faktor Authentifizierung (2-FA) in Ihrem jeweiligen Benutzerkonto angezeigt werden.
- Vergleichbare und bekannte Apps, die dieselbe Funktionalität bieten und Ihnen vielleicht schon bekannt sind, sind der "Google Authenticator" sowie der "Microsoft Authenticator".

#### **Step 7:**

- Wenn Sie zur App "FreeOTP Authenticator" nun beispielsweise die Anwendung "SOGo" hinzufügen möchten und somit Ihr E-Mail-Postfach mit einem zweiten Faktor absichern möchten, gehen Sie wie folgt vor.
- Melden Sie sich in Ihrem "SOGo" E-Mail-Postfach [\(https://sogo.hs-augsburg.de\)](https://sogo.hs-augsburg.de/) wie gewohnt auf einem Computer an.
- Öffnen Sie die Einstellungen und versehen Sie ganz unten den Punkt "Zwei-Faktor-Authentifizierung mit Google Authenticator aktivieren" mit einem Haken. Jetzt ist ein QR-Code sichtbar, den Sie nun mit Ihrer App scannen können. (Eine genauere und ausführlichere Anleitung zum Prozess "Einrichtung von 2-FA für SOGo" finden Sie auf unserer Website.)

#### **Step 8:**

Klicken Sie daher nun in der App "FreeOTP Authenticator" auf das "quadratische QR-Symbol" rechts oben und scannen Sie mit der Kamera den QR-Code aus dem an Ihrem Computer geöffneten Einstellungsmenü von "SOGo" ein.

- Nachdem Sie diesen nun eingescannt haben, müssen Sie erstmal ein passendes Icon Ihrer Wahl für diese Anwendung auswählen. Sie können auch nach Schlagworten wie z.B. "Mail" suchen, dann werden Ihnen zum Thema passende Icons angezeigt.
- Ihr ausgewähltes Icon wird nun angezeigt. Klicken Sie jetzt oben rechts auf "Weiter".

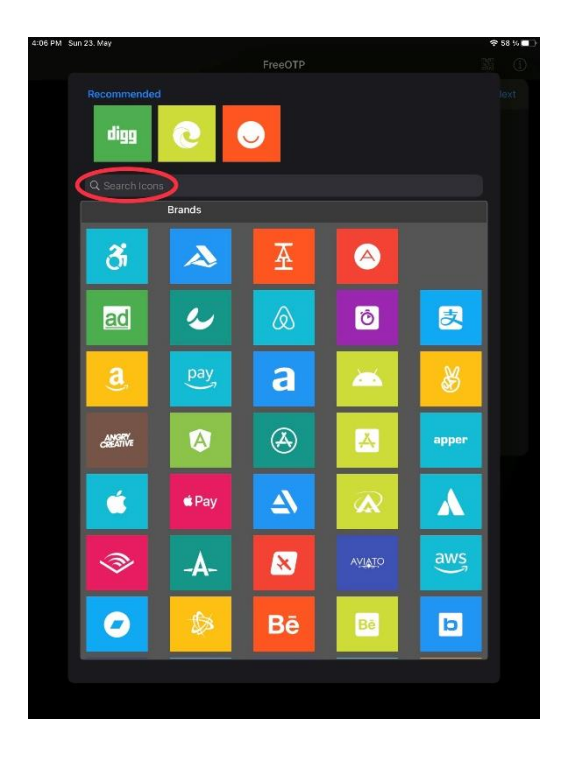

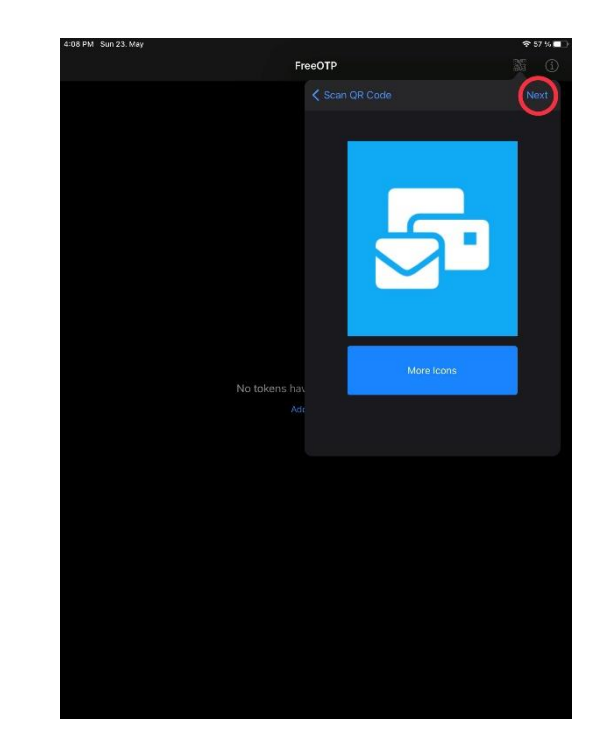

### **Step 9:**

- Nun werden Sie noch gefragt, ob Sie zuerst Ihr Gerät entsperren möchten, bevor der Token aktiviert werden kann. Diese Option können Sie, wie auch voreingestellt, ausgeschaltet lassen und somit einfach wieder oben rechts auf "Weiter" klicken.

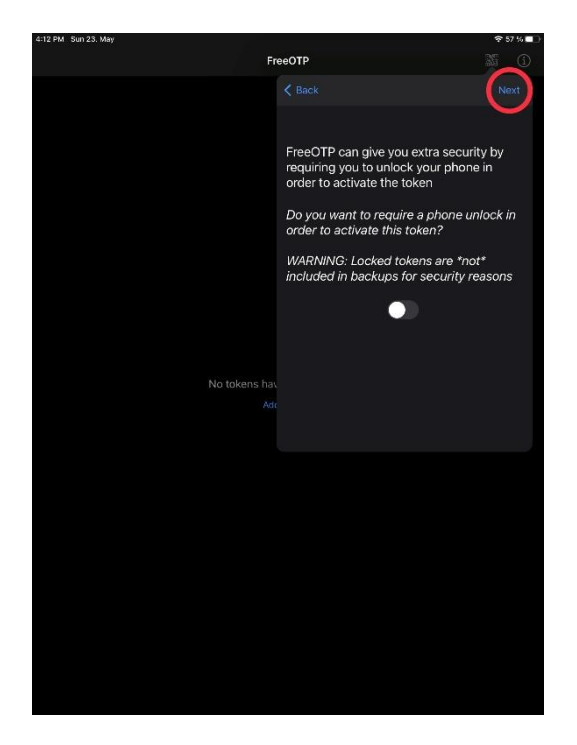

# **Step 10:**

- Sie haben nun erfolgreich "SOGo" für die 2-FA in die App "FreeOTP Authenticator" hinzugefügt. Dies sehen Sie, da in der Mitte nun der erste Eintrag Ihrer Liste mit dem gewählten Icon, dem Namen der Anwendung sowie Ihrer E-Mail-Adresse gefüllt ist.
- Bei Klick darauf sehen Sie den 6-stelligen Zahlencode mit einem Timer daneben, dieser Zahlencode ändert sich ca. alle 30 Sekunden. Den Zahlencode müssen Sie nun immer eingeben, nachdem Sie sich in "SOGo" mit Ihrer E-Mail-Adresse und Ihrem Passwort angemeldet haben.
- Auf dieselbe Art und Weise können Sie nun verschiedenste Programme und Anwendungen, die Sie benutzen, sicherer machen indem Sie jeweils in den Einstellungen die Funktion 2-FA aktivieren und einrichten.

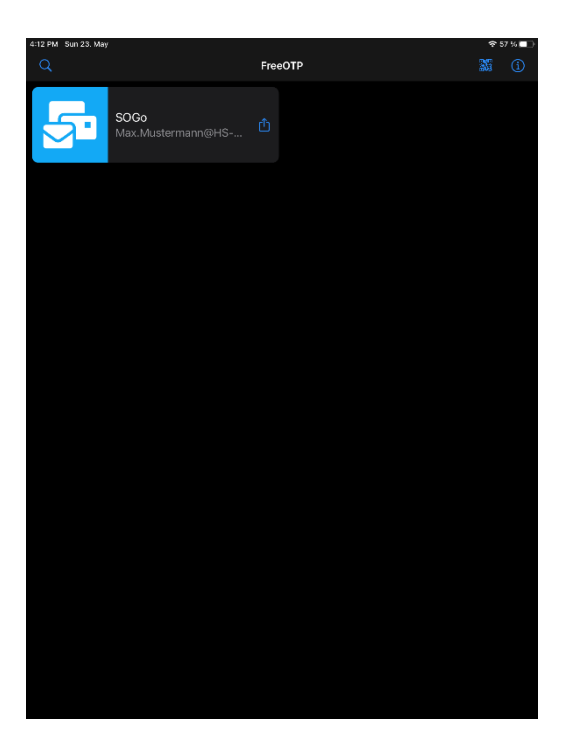

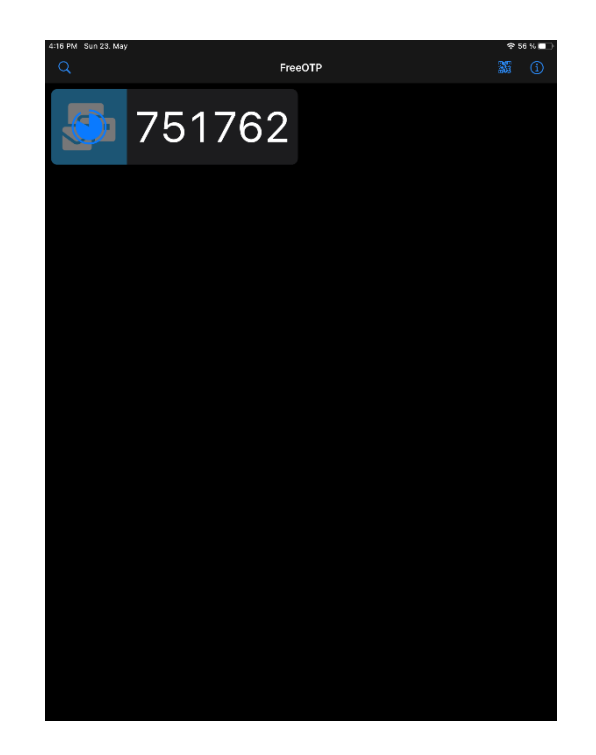